#### **1. НАЗНАЧЕНИЕ И УСЛОВИЯ ПРИМЕНЕНИЯ**

Электронный путеводитель «Экскурсия по Железногорску» призван объединить в единой электронной среде историю района и информацию о улицах и достопримечательностях, персонах и хронологических событиях г. Железногорска, необходимой для изучения истории района, сбора фактов по данной теме и др.

### **2. ПОДГОТОВКА К РАБОТЕ**

Для запуска электронного путеводителя необходимо выполнить следующие действия:

- Открыть любой браузер Internet Explorer, Mozilla Firefox, GoogleChrome, Opera на персональном компьютере;
- Активировать ссылку<https://lvwntqvk5d.mobirisesite.com/>
- После активации ссылки откроется главная страница электронного путеводителя (рисунок 6.1).

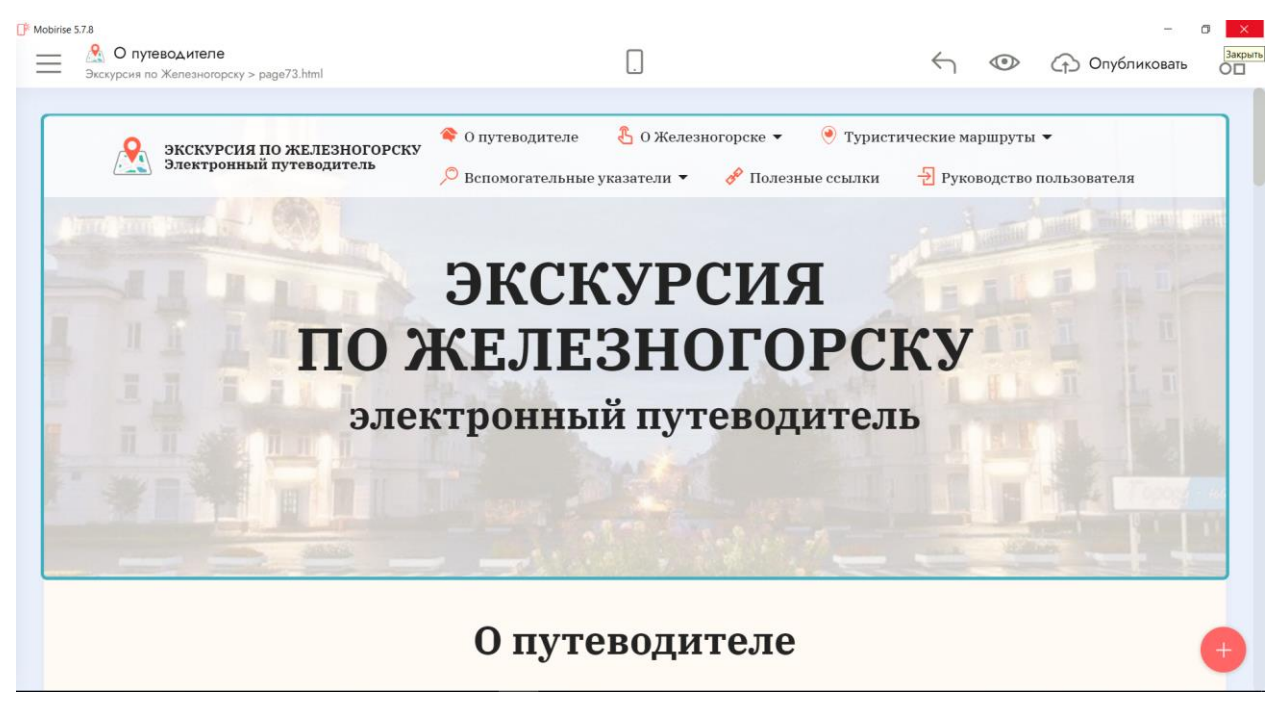

Рисунок 6.1– Интерфейс главной страницы электронного путеводителя

«Экскурсия по Железногорску»

## **3. ОПИСАНИЕ ОПЕРАЦИЙ**

Переход по разделам электронной выставки осуществляется при помощи основного меню, расположенного в верхней части электронной выставки. Интерфейс основного меню электронного путеводителя «Экскурсия по Железногорску» представлен на рисунке 6.2.

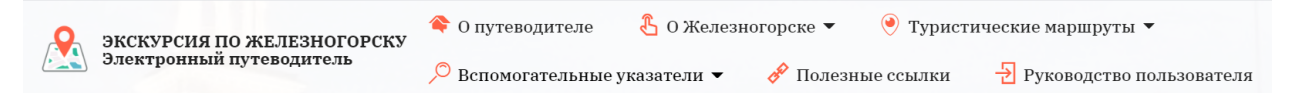

Рисунок 6.2 – Интерфейс основного меню электронного путеводителя

Просмотр раздела **«**О Железногорске» осуществляется наведением курсора на раздел и одинарным нажатием кнопки мыши. Интерфейс раздела «О Железногорске» представлен на рисунке 6.3.

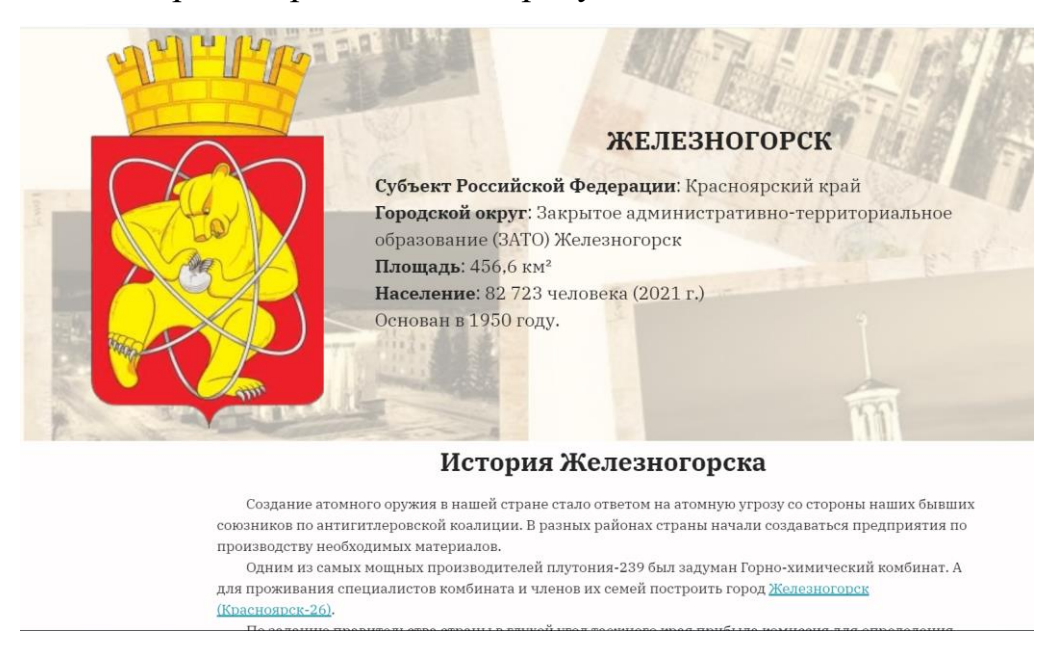

Рисунок 6.3 – Интерфейс раздела «О Железногорске»

Раздел «О Железногорске» содержит несколько подрубрик. Для выбора подрубрики необходимо навести курсор мыши на раздел «О Железногорске», затем одним нажатием мыши выбрать нужный раздел. Рубрика «Хронологические события» представлена на рисунке 6.4.

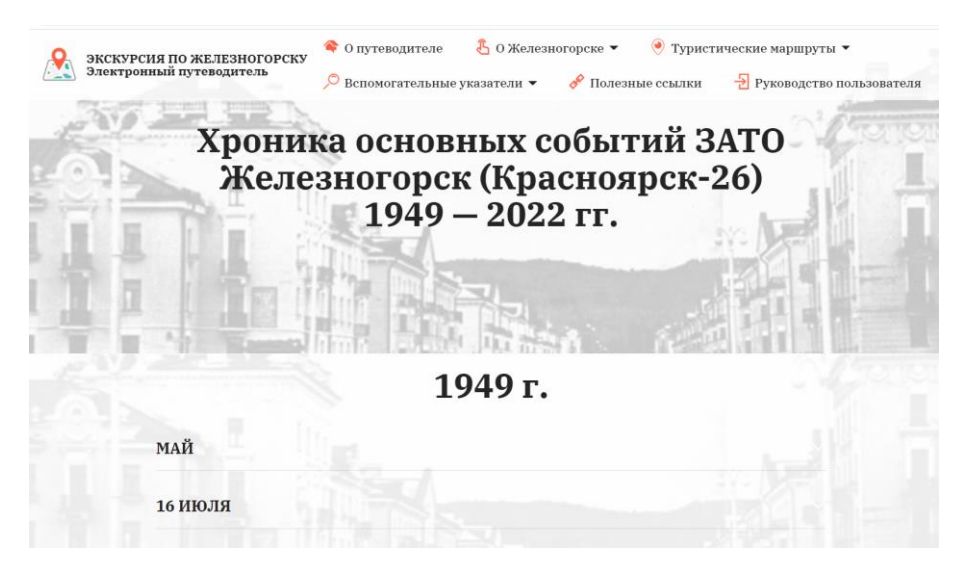

Рисунок 6.4 – Интерфейс рубрики «Хронологические события»

Просмотр рубрики «Железногорск сегодня» осуществляется наведением курсора на раздел «О Железногорске», затем одним нажатием мыши выбрать рубрику «Железногорск сегодня» (рисунок 6.5).

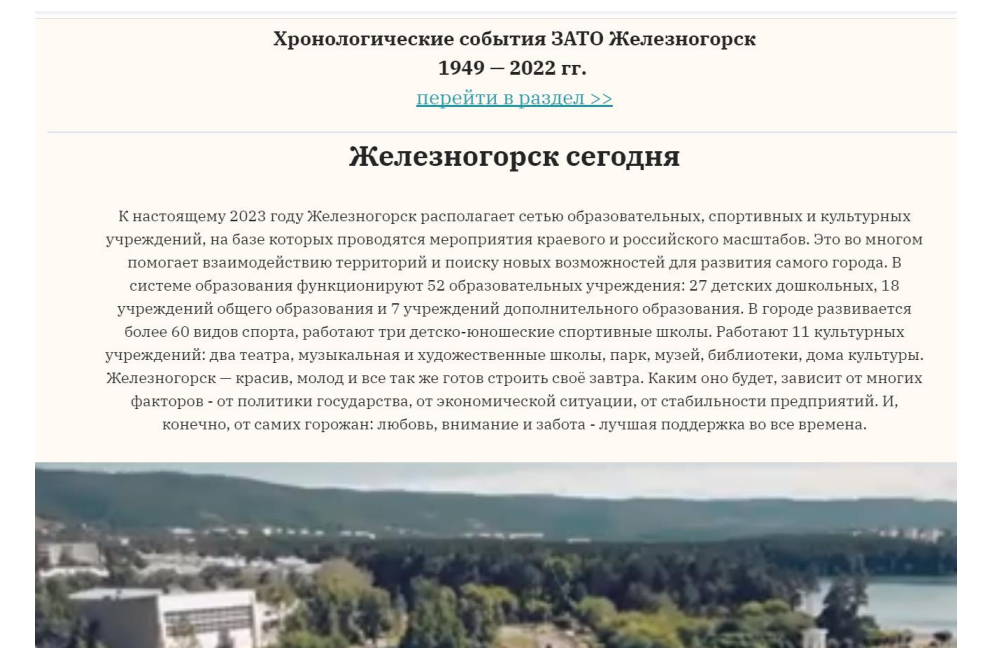

Рисунок 6.5 – Интерфейс рубрики «Железногорск сегодня»

Просмотр рубрики «Карта сайта» осуществляется наведением курсора на раздел «О Железногорске», затем одним нажатием мыши выбрать рубрику «Карта достопримечательностей» (рисунок 6.6).

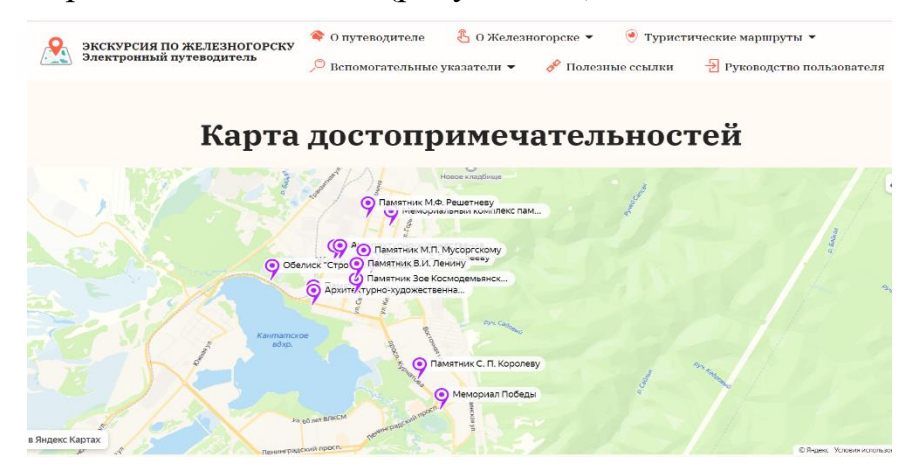

Рисунок 6.6 – Интерфейс рубрики «Карта достопримечательностей»

Просмотр раздела «Туристические маршруты» осуществляется наведением курсора на данный раздел, затем одним нажатием мыши выбрать рубрику «По улицам первостроителей» (рисунок 6.7).

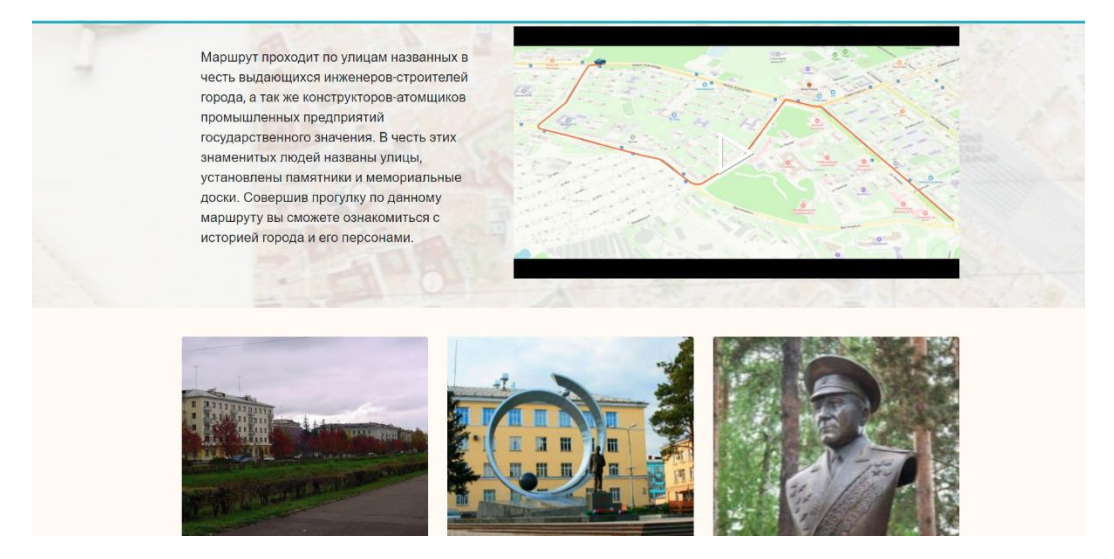

Рисунок 6.7 – Интерфейс рубрики «По улицам первостроителей»

Просмотр рубрики «По главным улицам города» осуществляется наведением курсора на раздел «Туристические маршруты», затем одним нажатием мыши выбираем рубрику «По главным улицам города» (рисунок 6.8)

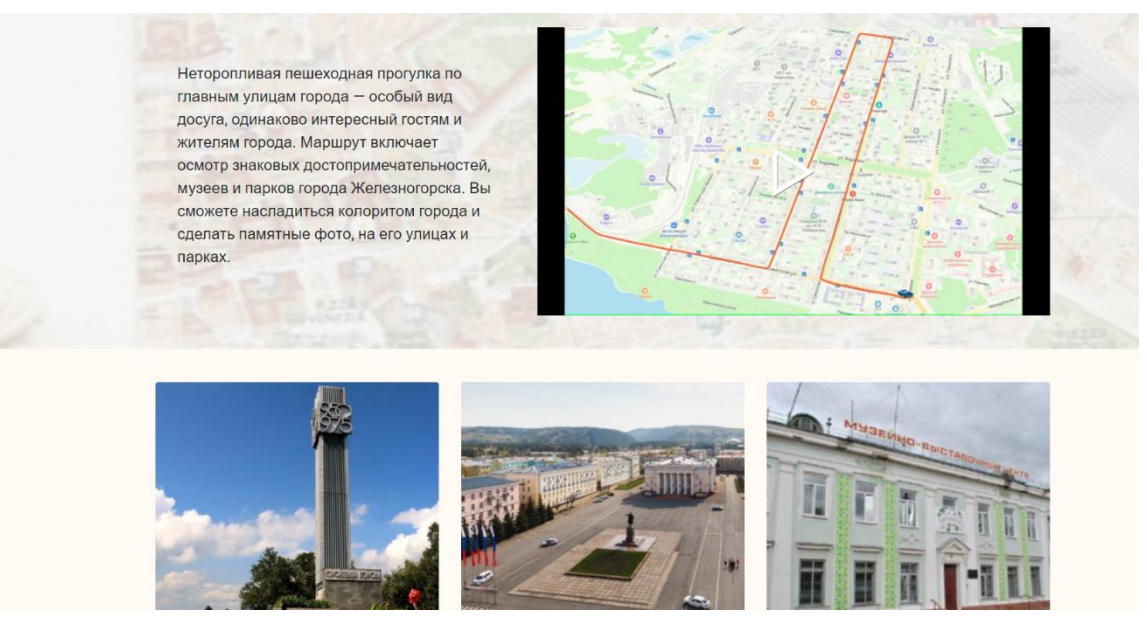

Рисунок 6.8 – Интерфейс рубрики «По главным улицам города»

Просмотр рубрики «Полезные ссылки» осуществляется наведением курсора на раздел «Полезные ссылки» (рисунок 6.9)

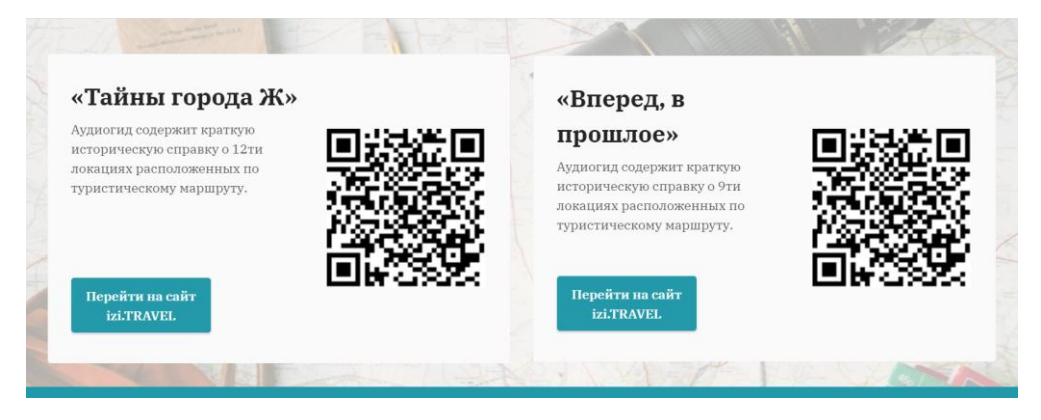

Рисунок 6.9 – Интерфейс рубрики «Полезные ссылки»

Просмотр раздела «Вспомогательные указатели» осуществляется наведением курсора на раздел, затем одним нажатием мыши выбираем рубрику «Указатель названий публикаций о Железногорске» (рисунок 6.10)

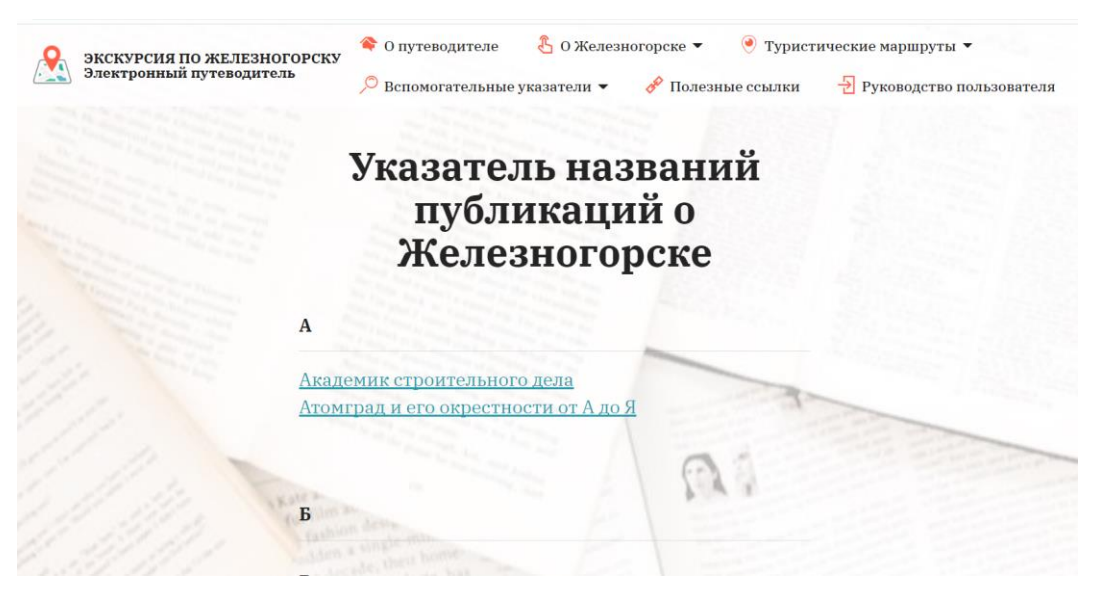

Рисунок 6.10 – Интерфейс рубрики «Указатель названий публикаций о Железногорске»

Просмотр рубрики «Указатель улиц» осуществляется наведением курсора на раздел «Вспомогательные указатели», затем одним нажатием мыши выбираем рубрику «Указатель улиц» (рисунок 6.11)

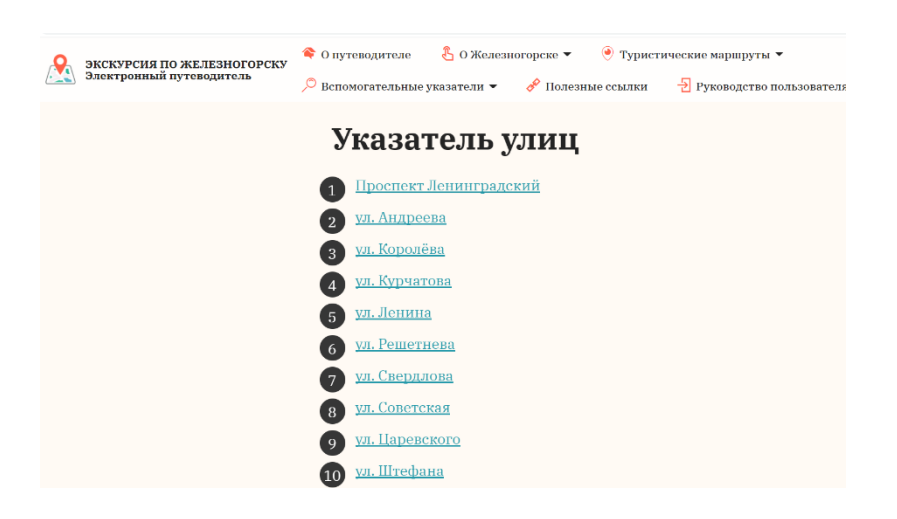

Рисунок 6.11 – Интерфейс рубрики «Указатель улиц»

Просмотр рубрики «Указатель персон» осуществляется наведением курсора на раздел «Вспомогательные указатели», затем одним нажатием мыши выбираем рубрику «Указатель персон» (рисунок 6.12)

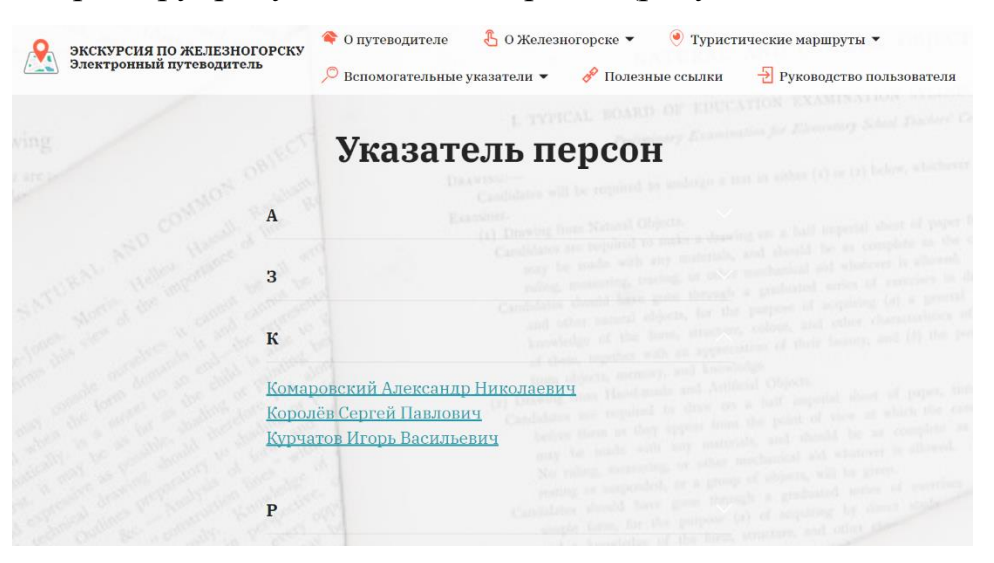

Рисунок 6.12 – Интерфейс рубрики «Указатель персон»

Просмотр рубрики «Указатель хронологических событий» осуществляется наведением курсора на раздел «Вспомогательные указатели», затем одним нажатием мыши выбираем рубрику «Указатель хронологических событий (рисунок 6.13)

| ЭКСКУРСИЯ ПО ЖЕЛЕЗНОГОРСКУ<br>Электронный путеводитель | В ОЖелезногорске ▼<br>О путеводителе<br>Вспомогательные указатели | Туристические маршруты ▼<br>Полезные ссылки<br>Руководство пользовател |
|--------------------------------------------------------|-------------------------------------------------------------------|------------------------------------------------------------------------|
|                                                        | Указатель хронологических событий<br>ЗАТО Железногорск            |                                                                        |
| $1949 - 1970$ rr.                                      | $1971 - 1990$ rr.                                                 | $1991 - 2020$ rr.                                                      |
| 1949 г.                                                | 1971 г.                                                           | 1991 г.                                                                |
| 1950 г.                                                | 1973 г.                                                           | 1992 г.                                                                |
| 1951 г.                                                | 1974 г.                                                           | 1993 г.                                                                |
| 1952 г.                                                | 1975 г.                                                           | 1994 г.                                                                |
| 1953 г.                                                | 1976 г.                                                           | 1995 г.                                                                |
| 1954 г.                                                | 1977 г.                                                           | 1996 г.                                                                |
| 1955 г.                                                | 1978 г.                                                           | 1997 г.                                                                |
| 1956 г.                                                | 1979 г.                                                           | 1998 г.                                                                |
| 1957 г.                                                | 1980 г.                                                           | 1999 г.                                                                |
| 1958 г.                                                | 1981 г.                                                           | 2000 г.                                                                |
| 1959 г.                                                | 1982 г.                                                           | 2001 г.                                                                |
| 1960 г.                                                | 1983 г.                                                           | 2002 г.                                                                |
|                                                        |                                                                   |                                                                        |

Рисунок 6.13 – Интерфейс рубрики «Указатель хронологических событий»

Просмотр рубрики «Указатель достопримечательностей» осуществляется наведением курсора на раздел «Вспомогательные указатели», затем одним нажатием мыши выбираем рубрику «Указатель достопримечательностей» (рисунок 6.14)

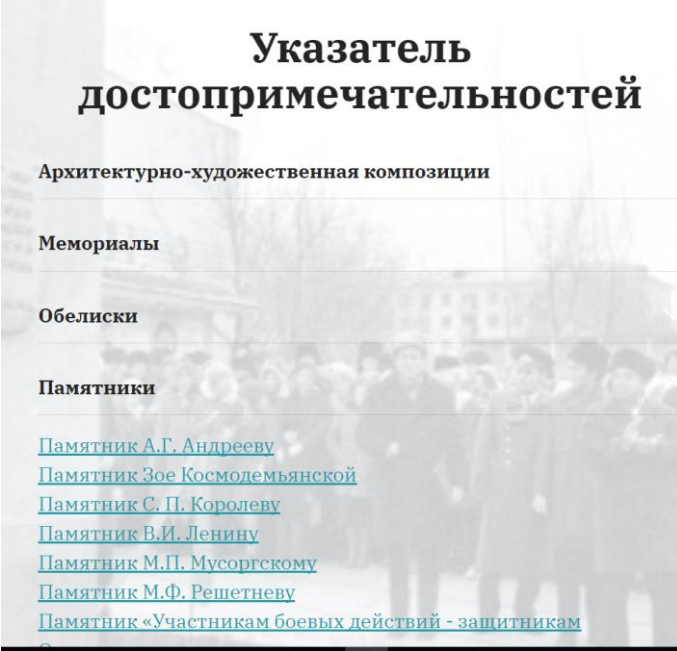

Рисунок 6.14 – Интерфейс рубрики «Указатель достопримечательностей»

# **4. АВАРИЙНЫЕ СИТУАЦИИ**

При возникновении неполадок в работе электронного путеводителя необходимо:

- убедиться, что компьютер, а также установленное на нём программное обеспечение соответствует минимальным системным требованиям;
- убедиться в доступности сети Интернет (проверить возможность загрузки других интернет-ресурсов).

### **5. РЕКОМЕНДАЦИИ ПО ОСВОЕНИЮ**

При возникновении вопросов и замечаний, связанных с организацией информации в ЭП «Экскурсия по Железногорску», а также вопросов по распространению и приобретению ЭП, необходимо обращаться на кафедру цифровых технологий и ресурсов ФГБОУ ВО «Кемеровский государственный институт культуры».

Почтовый адрес: 650056 г. Кемерово, ул. Ворошилова, 17.

Телефон: (384-2)35-80-63.

Интернет-сайт кафедры ЦТиР:<http://taoi.kemguki.ru/>

Электронная почта кафедры ЦТиР: taoi@kemguki.r